## **Responding to a FindTime Meeting**

Use this tutorial to respond to a FindTime Meeting.

## Responding to a FindTime Meeting

The recipiants of any FindTime Meeting polls will see/ use the following steps to complete the poll.

- 1. Open the email received from the meeting creator.
- 2. Click 'Select Options'

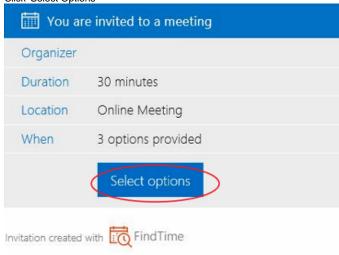

3. A new browser tab will open, select your email/name.

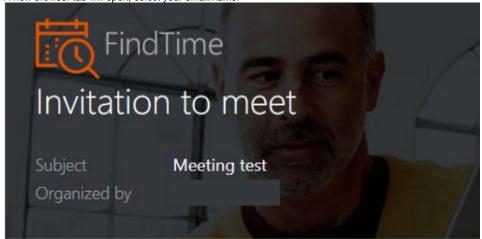

## Who are you?

Please identify yourself to continue...

Not on the list?

Add yourself...

4. Select the times that work for you by selecting 'Yes' (and times that don't by 'No' etc), click 'Submit' vote.

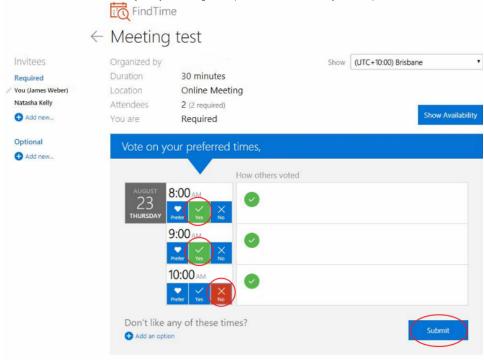

Your vote has now been cast, the following screen will appear.

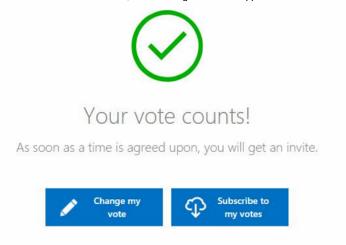

5. When the meeting is finalised you will receive an email update and a meeting time will be scheduled into your calendar. Wed 22/08/2018 11:26 AM FN FindTime Notifications <smnotify@microsoft.com> Meeting test То 🖸 Hi Your meeting has been finalized FindTime has arranged your meeting based on attendee voting. Meeting details Meeting test Title When Thursday, 23 August 2018 8:00 AM (E. Australia Standard Time) Duration 30 minutes Location Online Meeting **Review Voting** View all your FindTime invites A meeting invite has been sent to all attendees on your behalf. Thanks for using FindTime! The FindTime Team @ Microsoft

Save everyone time by sharing FindTime on LinkedIn | Facebook | Twitter | Yammer | Email

## Related articles

- Viewing a FindTime Meeting
- Responding to a FindTime Meeting
  Creating a FindTime Meeting
- FindTime